### **Как авторизоваться в ГИС АО «Навигатор»?**

**Шаг 1.** Войдите на сайт «Навигатор дополнительного образования Архангельской области»: [https://dop29.ru](https://dop29.ru/) Нажмите вкладку «Вход через Госуслуги» в правом верхнем углу экрана.

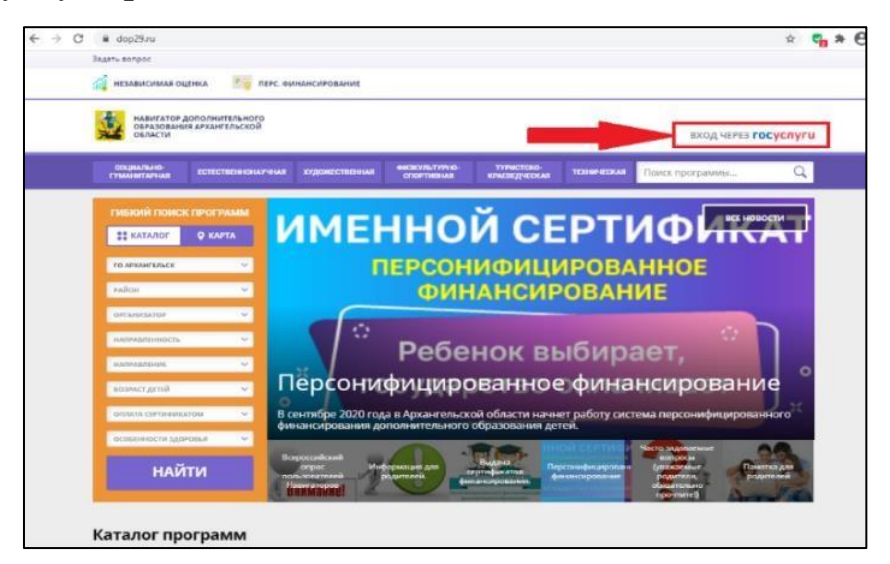

**Шаг 2.** Заполните необходимые поля для авторизации - введите данные для входа на портал Госуслуги.

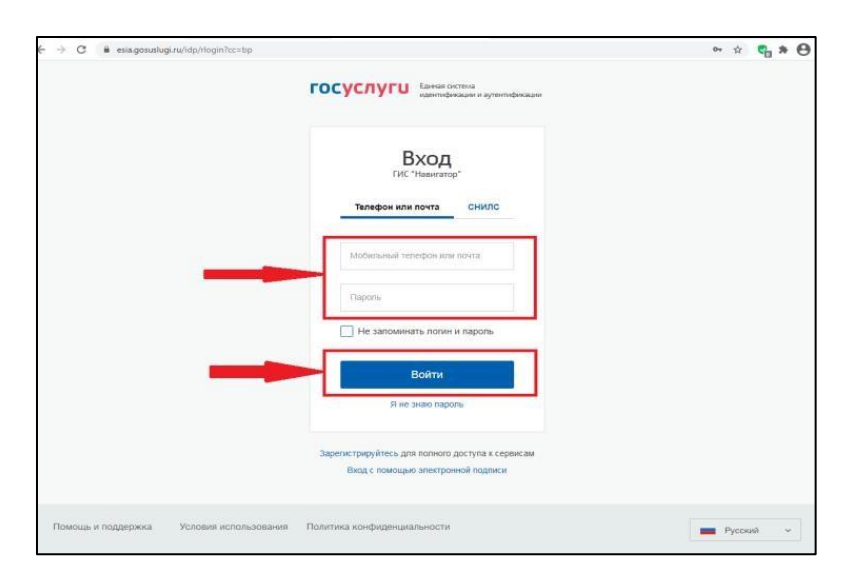

**Шаг 3.** Зайдите в личный кабинет. Нажмите на ФИО в правом верхнем углу экрана.

Для зарегистрированных пользователей: проверьте данные ребенка (детей) во вкладке «Дети».

Для незарегистрированных пользователей: Заполните информацию о ребенке, проверьте данные и нажмите вкладку «Добавить ребенка».

### **Как записать ребенка на программу в ГИС АО «Навигатор»?**

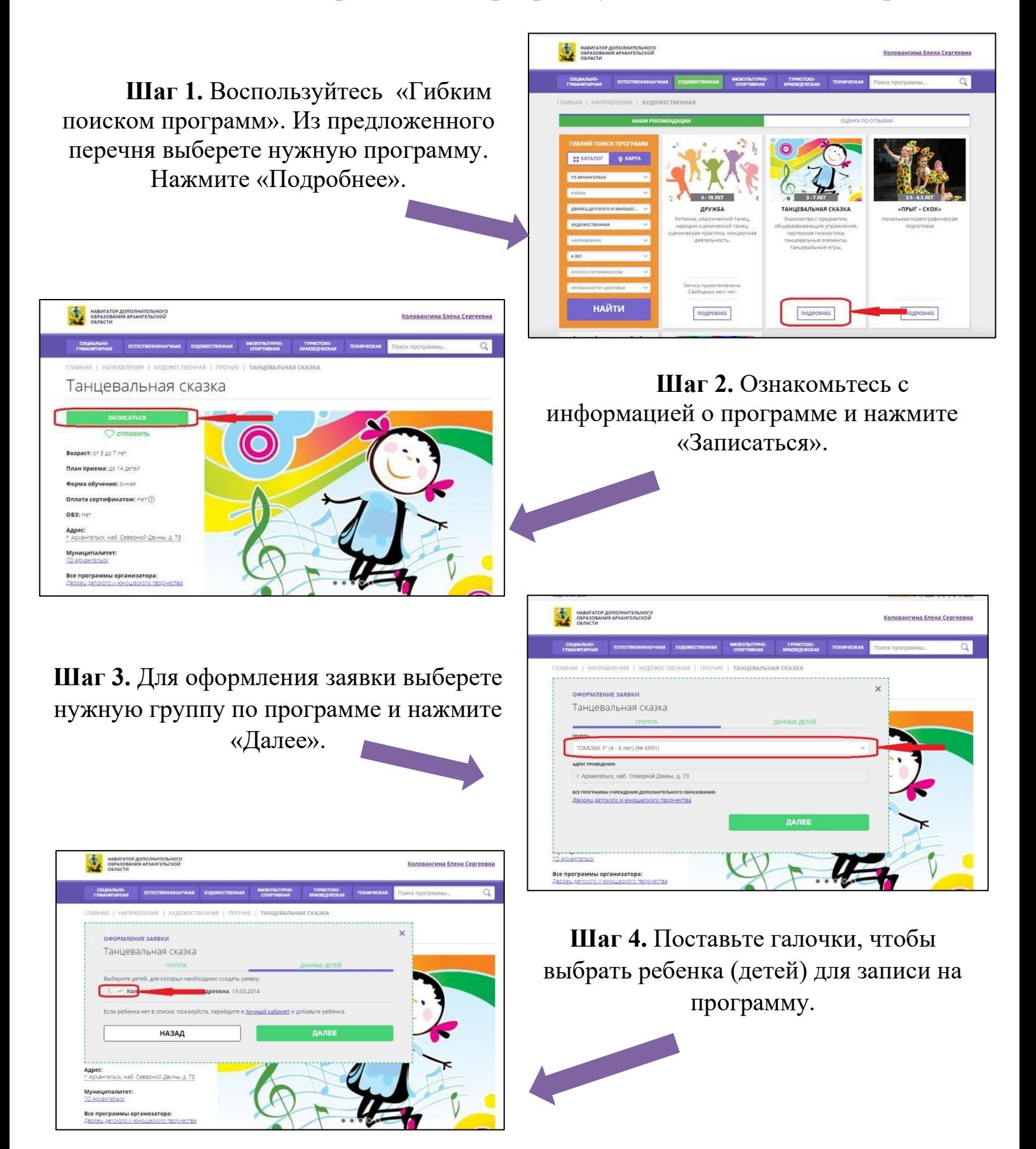

Поздравляем! Ваша заявка успешно создана. Организаторы программы должны ее обработать.

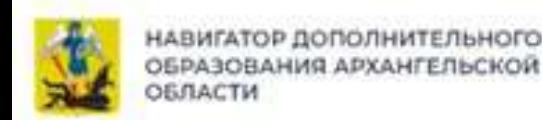

НАВИГАТОР ДОПОЛНИТЕЛЬНОГО ОБРАЗОВАНИЯ

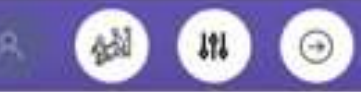

Как добавить данные ребенка в свой личный кабинет, если появляется системная ошика

# Возможно вы уже регистировались и вносили данные ранее..

# Причины

электронная почта, обозначенная ранее в аккануте родителя, не совпадает с электронной почтой, указанной на Госуслугах, с помощью которых сейчас происходит авторизация

# Что делать

связаться со специалистами муниципального опорного центра вашего района/ округа

### или

написать о возникшей проблеме на электронный aдрес: navigator@pionerov.ru

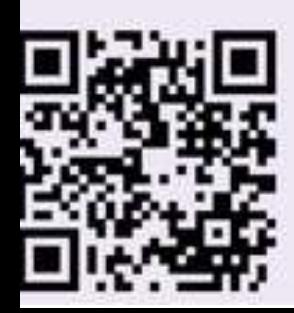

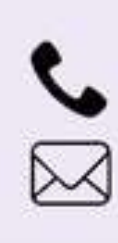

данные уже внесены

в аккаунт другого родителя

(родственника, педагога),

у ребенка создан свой

личный кабинет

## Контакты:

+7 (818) 220-81-05

navigator@pionerov.ru

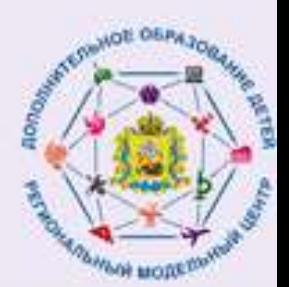

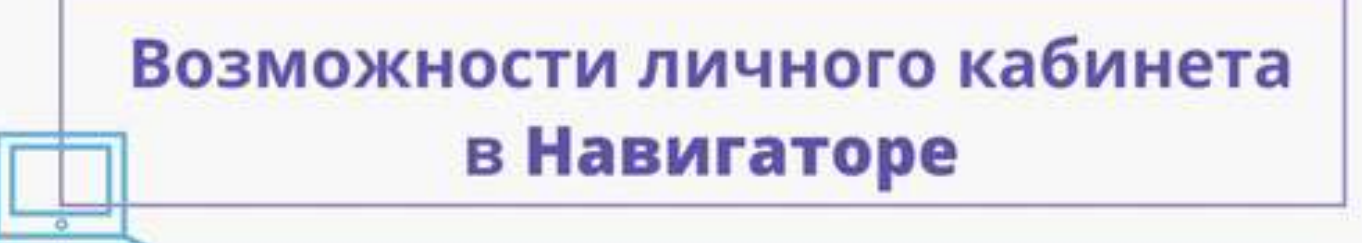

 $191$ 

После авторизации на сайте родитель в личном кабинете сможет:

- выбрать любое подходящую для ребенка программу дополнительного образования и подать заявку на обучение не выходя из дома;

- отслеживать историю просмотров программ и заявок;

- пользоваться функцией сохранения программ в избранное;

- оставлять отзывы и комментарии к размещенным программам в Навигаторе;

- получать на электронную почту, указанную в личном кабинете, уведомления об изменении статуса заявок на программы и мероприятия.

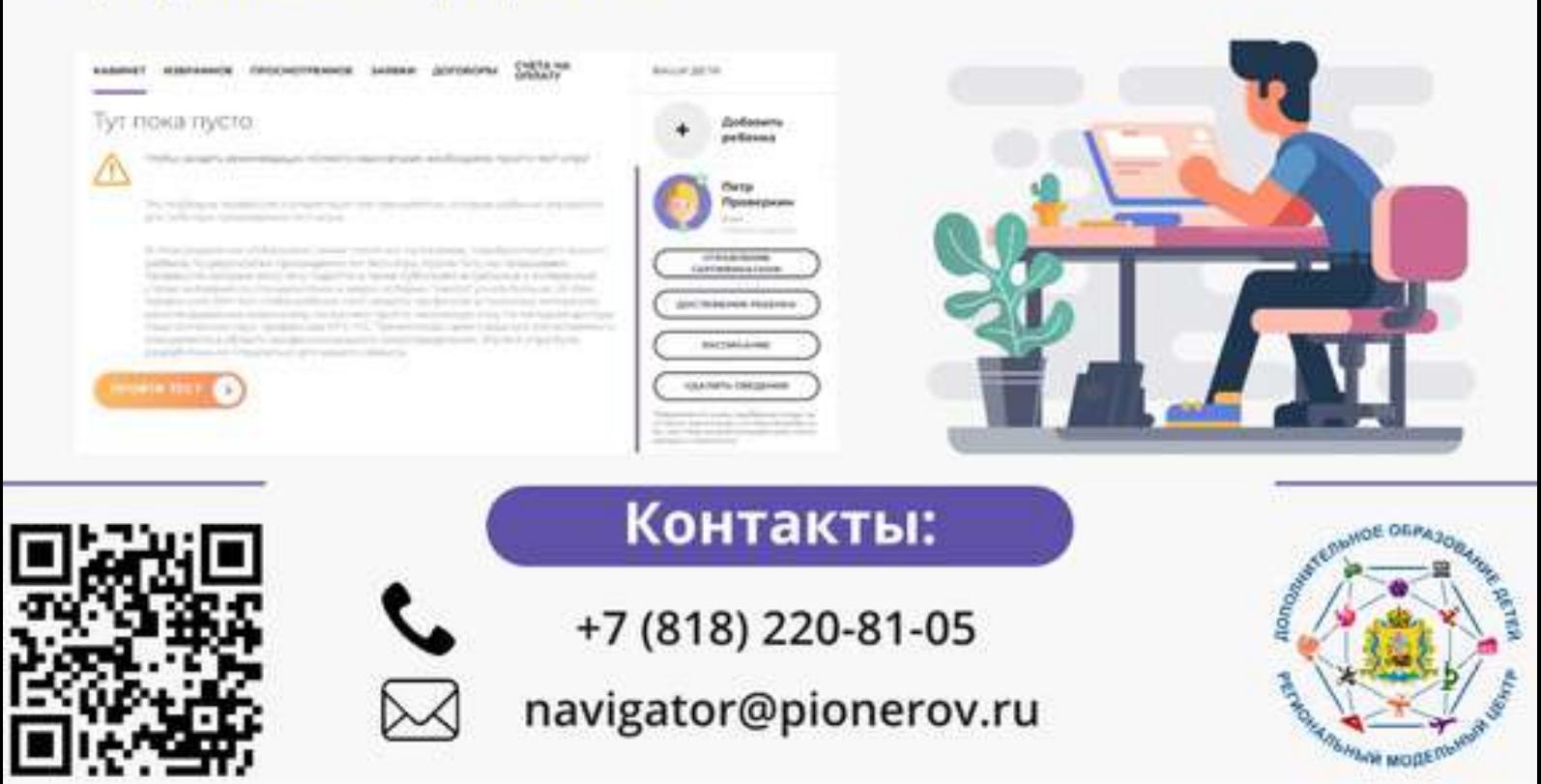

## Как найти нужную программу в Навигаторе?

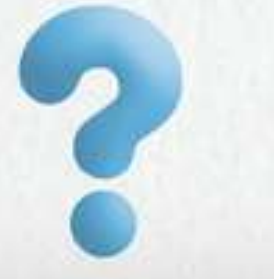

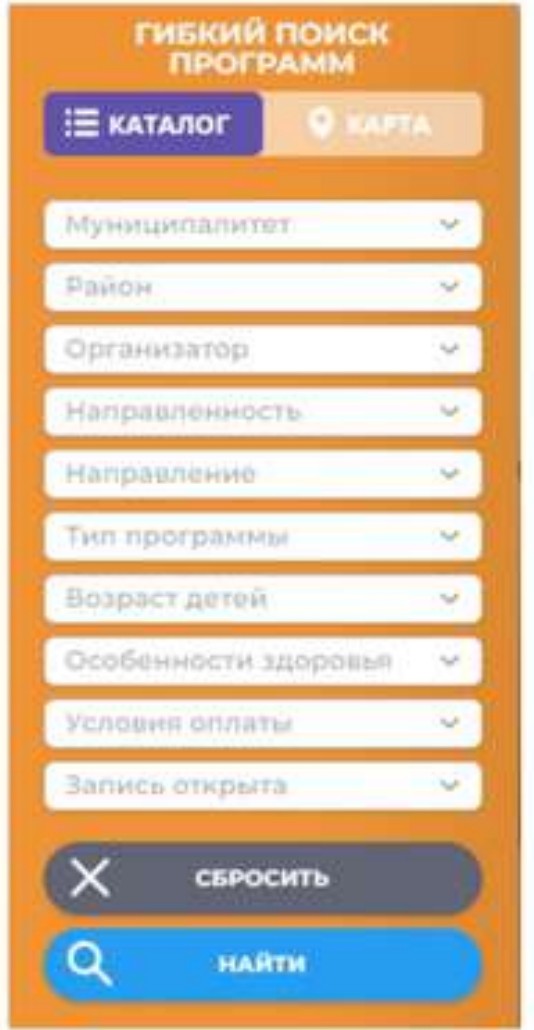

В Навигаторе предусмотрены следующие фильтры отбора и поиска программ:

- по муниципалитету (территориальное расположение);

- по организатору (организация, предоставляющая услуги по дополнительному образованию);

- по направленности программы (художественная, техническая, естественнонаучная, социальнопедагогическая, физкультурноспортивная, туристскокраеведческая);

- по направлению программы (например, в дополнительных общеразвивающих программах художественной направленности выделяются такие профили как хореография, декоративноприкладное искусство, вокальное искусство и т.п.);

- по возрасту детей.

## Контакты:

+7 (818) 220-81-05

navigator@pionerov.ru

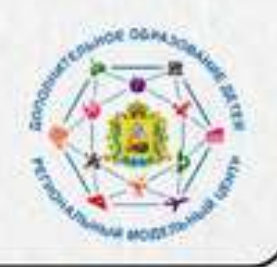